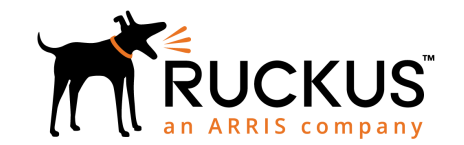

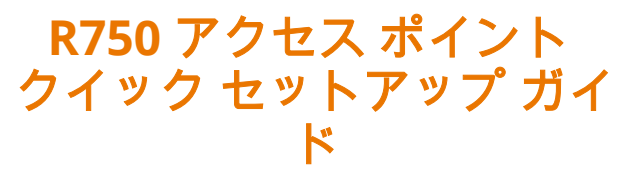

本「クイック セットアップ ガイド」には、Ruckus R750 デュアルバ ンド 802.11ax 屋内アクセス ポイント (AP) を設置して使用し始める ための手順が詳しく記載されています。本書に記載されている手順 に従って作業を行うことにより、R750 を現場に配置し、ユーザーに ワイヤレス アクセスを提供し始めることができます。

#### 図 **1** R750 - 上面

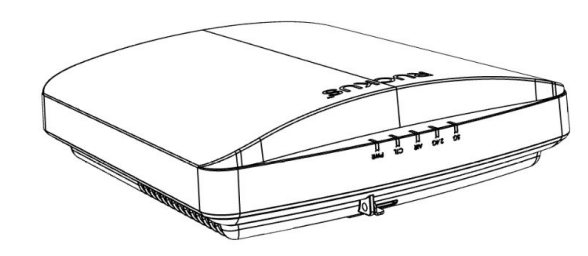

# 本ガイドの他言語版

- 请从以下网站获得该指南的简体中文版 [https://](https://support.ruckuswireless.com/) [support.ruckuswireless.com](https://support.ruckuswireless.com/)。
- Vous trouverez la version française de ce guide à l'adresse suivante [https://support.ruckuswireless.com](https://support.ruckuswireless.com/).
- このガイドの日本語版は [https://support.ruckuswireless.com](https://support.ruckuswireless.com/) で ご覧ください。
- 이 가이드의 한국어 버전은 웹 사이트 [\(https://](https://support.ruckuswireless.com/) [support.ruckuswireless.com\)](https://support.ruckuswireless.com/) 에서 확인하시기 바랍니다.
- Veja a versão em português (Brasil) deste guia em [https://](https://support.ruckuswireless.com/) [support.ruckuswireless.com](https://support.ruckuswireless.com/).
- Puede ver la versión en español (América Latina) de esta guía en [https://support.ruckuswireless.com](https://support.ruckuswireless.com/).

# はじめる前に

ラッカスの製品を導入する前に、最新版のソフトウェアとリリース 文書がそろっていることをご確認ください。

- リリースノートおよびその他の文書は、以下に掲載してあります。 <http://support.ruckuswireless.com/documents>
- ソフトウェア アップグレードは、以下にて可能です。[http://](http://support.ruckuswireless.com/software) [support.ruckuswireless.com/software](http://support.ruckuswireless.com/software)
- オープン ソース情報は、以下に掲載してあります。[http://](http://opensource.ruckuswireless.com) [opensource.ruckuswireless.com](http://opensource.ruckuswireless.com)
- ソフトウェア ライセンスおよび制限保証の情報については、以下 をご確認ください。[http://support.ruckuswireless.com/](http://support.ruckuswireless.com/warranty) [warranty](http://support.ruckuswireless.com/warranty)

# パッケージの中身

R750 取り付け用パッケージには、以下の一覧に記載されているすべ てのアイテムが含まれています:

- R750 アクセス ポイント
- ウォールマウント アンカー キット 1 式 (1" 8 番のスチール製な べ頭プラス板金ネジ 2 個、ウォールマウント アンカーが含まれて います)
- 外部 T レール ブラケット 1 個 (組まれていない状態の 2 個の部 品)
- サービス レベル契約 / 制限付き保証書
- 適合宣言書
- 規制説明書
- ラッカス アクセス ポイント スタート ガイド
- AP クラウド管理説明書
- 本クイック セットアップ ガイド

#### ステップ **1:** セットアップ要件、ハードウェア、 ツールを準備する

- 管理用 PC (イーサネット ポートと Wi-Fi アダプターが搭載されて いるコンピュータ)
- カテゴリ 5e(またはそれ以上の)イーサネット ケーブル
- ラッカス ワイヤレス 48VAC 電源アダプター(別売り) --または--
- 802.3at 準拠の Power over Ethernet (PoE) スイッチまたは PoE インジェクター
- オプションのハードウェアとツール:
- 小さいパッドロック (ユーザ準備)。掛け金の直径は 3.5 mm (0.14 インチ) 以下で、AP が外されないよう固定するために使 用。
- Ruckus Wireless セキュア・マウンティング・ブラケット・キット (ユーザ注文、部品番号 902-0120-0000):
- セキュア・マウンティング・ブラケット・キットを使用して AP を平な面に取り付ける場合は、4.75mm (3/16 インチ) ドリル ビ ットの電気ドリルが必要です。
- セキュア・マウンティング・ブラケット・キットを使用して AP をパイプまたは柱に取り付ける場合は、38.1mm ~ 63.5mm (1.5 インチ~ 2.5 インチ) のパイプまたはポール、同梱のステン レス・スチール製クランプの 2 個、およびクランプを締めるた めの手工具も必要です。

## ステップ **2:** コンピューターを **AP** に接続する

- 1. イーサーネット ケーブルを使用して、コンピュータのネットワ ーク ポートを AP の **2.5 ETH PoE** ポートに接続します (下図 **1**)。
- 2. AC 電源アダプターの AC ケーブルを手近な保護された電源に接 続します。AC 電源アダプターの DC 出力ケーブルを AP の 48Vdc ポートに接続します。

注意**:** あるいは、**2.5G ETH PoE** ポートを PoE インジェクター またはスイッチと接続すれば、電源供給とネットワーク接続 を同時に行うことができます。

図 **2** AP ポート

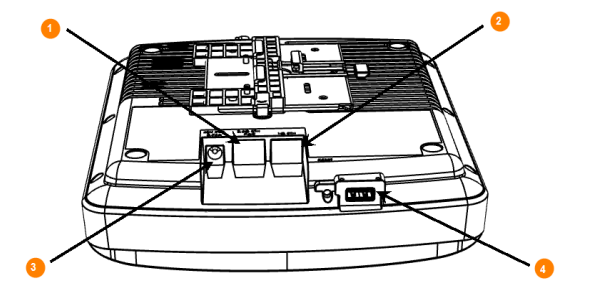

#### 表 **1** R750 下部パネルの各部

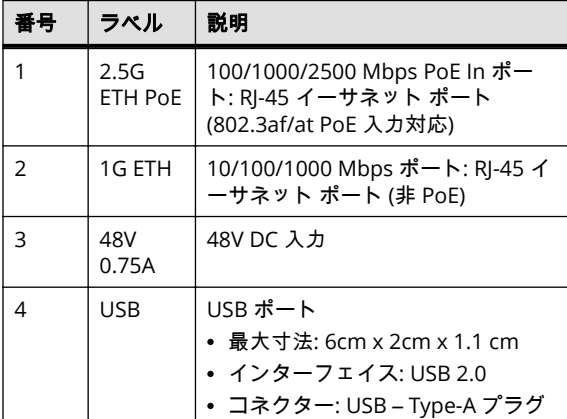

3. AP の PWR LED ランプが常時緑色に点灯していることを確認し ます。

#### ステップ **3: AP** のセットアップのためにコン ピューターを準備をする

注意**:** 以下の手順は、オペレーティング システムが Windows であ ることを想定したものです。他のオペレーティング システムの 場合も手順はほぼ同じです。

1. 以下のとおりに、Windows PC のローカル エリア接続の設定で ネットワーク アダプターを設定します。

#### スタート > コントロール パネル > ネットワークと共有センタ ー > アダプターの設定の変更

- 2. 以下の通りに、TCP/IPv4 アドレスの設定を編集します。
- ローカル エリア接続 > プロパティ > インターネット プロトコ ル バージョン **4 (TCP/IPv4)** > プロパティ

インターネット プロトコル バージョン 4 (TCP/IPv4) のダイア ログ ボックスが表示されます。

**IMPORTANT-QSG:** 後で(この作業を終えた後に)コンピュ ーターの設定を元に戻せるように、現在有効になっている設 定をすべて書き留めておいてください。

- 3. 次の **IP** アドレスを使うを選択し、(または、既に選択されてい る場合には)以下の入力を行います。
	- **IP** アドレス:192.168.0.22(または 192.168.0.x ネットワー クの任意のアドレス。ただし、192.168.0.1 を除く)
	- サブネット マスク : 255.255.255.0
	- デフォルト ゲートウェイ:192.168.0.1

DNS サーバーの欄は空白のままにしておきます。

4. **OK** をクリックして変更を保存します。変更は即座に反映され ます。

## ステップ **4: AP** にログインする

- 1. ステップ 3 と同様に、イーサーネット ポートを経由してコンピ ュータを AP に直接接続し、電源を入れて、セットアップの準備 をしておく必要があります。
- 2. コンピュータで、WEB ブラウザーのウィンドウを開きます。
- 3. ブラウザーで、次の URL を入力して、AP に接続します。

https://192.168.0.1

- 4. **Enter** キーを押して接続を開始させます。セキュリティ警告の ダイアログ ボックスが表示された場合には、**OK/Yes** をクリッ クして進みます。
- 5. **Ruckus Admin** ログイン ページが表示されたら、以下を入力し ます。
	- **Username**: super
- **Password**: sp-admin
- 6. **Login** をクリックします。

## ステップ **5:** ワイヤレス設定をカスタマイズ

表 **2** AP のデフォルト設定(参考)

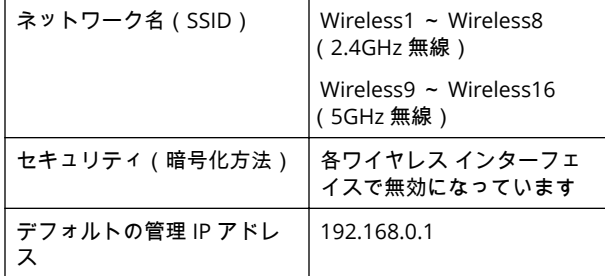

- 1. Web インターフェイス メニューの Configuration > Radio **2.4G または Configuration > Radio 5G をクリックします。 Configure > Wireless > Common** ページが表示されます。
- 2. 以下の項目が有効になっていることを確認します。

**Channel**: SmartSelect

**Country Code**:現在の場所が米国以外の場合には、その場所の 国コードを選択してください。

- 3. 設定を変更した場合、**Update Settings** をクリックします。
- 4. ページ上部の **Wireless #**(Wireless LAN Number)タブのいず れかをクリックします。
- 5. **Wireless Availability** の **Enabled** をクリックします。
- 6. **SSID** フィールドのテキストを削除し、ユーザーがワイヤレス ネ ットワーク アプリケーションでこの AP を認識しやすくなるよ うに、新たにネットワークの名称を入力してください。
- 7. **Update Settings** をクリックして変更を保存します。
- 8. 有効にする **Wireless #** (Wireless LAN Number) インターフェ イスそれぞれに対して、この手順を繰り返し実行します。
- 9. **Logout** をクリックして Web インターフェイスを閉じます。
- 10. **Ruckus Admin** ログイン ページが表示されたら、ブラウザーを 閉じてください。
- 11. コンピュータと電源から AP を取り外し、コンピュータを元のネ ットワーク接続構成に戻します。

### ステップ **6: AP** を施設内に設置する

- 1. AP を、所定の設置場所(電源およびネットワークへの接続が可 能な場所)へ移動させます。実際の設置については、「*取り付け* 方法 」セクションを参照してください。
- 2. イーサーネット ケーブルを使用し、**2.5G ETH PoE** ポートを次 の適切なデバイスに接続します。
	- インターネット サービス プロバイダーまたは通信事業者の ネットワーク デバイス。
	- インターネット サービス プロバイダーまたは通信事業者の ネットワーク デバイスと接続されたイーサーネット スイッ チ。
- 3. AP 電源アダプター(または PoE 電源)を AP に接続し、手近な 電源に接続します。

注意**:** PoE を使用する場合、AP を PoE インジェクタまたは PoE スイッチに接続するために、Cat 5e(またはそれ以上) のイーサネット・ケーブルが必要です。

4. 2.5Gbps ポートの LED ランプが点灯していることを確認しま す。

インターネット接続が再度確立されるまでの少し時間を置いた 後に AP をテストします。

## ステップ **7:** 設置を確認する

- 1. ワイヤレス機能のあるコンピューターまたはモバイル デバイス を使用し、前述で設定したワイヤレス ネットワークを探して選 択します。
- 2. 接続したらブラウザを開き、一般 Web サイトに接続します。 おめでとうございます! 設定したワイヤレス ネットワークは稼 働しており、使用可能な状態です。

## 取り付け方法

#### 吊り天井 **T** レールへの取り付け

付属の T レール取り付け用アセンブリ キットを使用すると、埋め込 み式の平らな吊り天井の T レールに AP を取り付けることができま す。

- 1. T バー・ブラケット(下図 A)の底部にあるスタッドを AP カバ ー上の鍵穴に入れます。
- 2. T バー・ブラケットを AP 下部のイーサネット ポートの逆方向に スライドさせ、AP 固定タブ (B) が正しい位置にしっかりと入り、 T バー・ブラケットスタッドが鍵穴 (C) に掛かった状態にしま す。

#### 図 **3** T レールブラケットの AP への取り付け

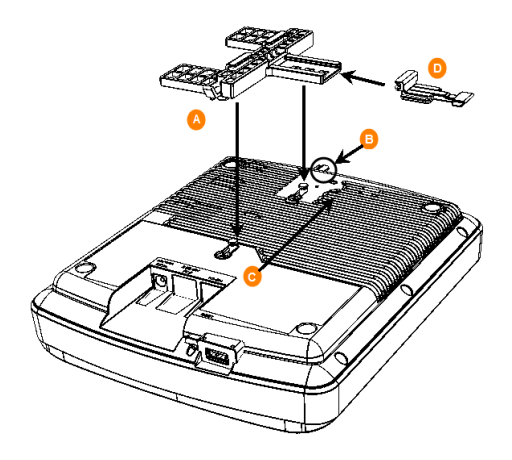

- 3. 固定つまみ(D)が T レール金具 ( A ) の最初の位置になるよう に挿入します。
- 4. 天井タイル (ある場合) をそっと押し上げて外します。
- 5. T レール金具をはめ、2 つの留め金が T レール片方の端(下図 A)に掛かるようにします。必ず両方の留め金が T レールに掛か っているようにします。
- 6. AP を正しい位置に保持し、固定つまみ (B) を、留め金が T レ ールのもう一方の端に掛かるまでそっと押します。3 つの留め 金のすべてが T レールに掛かっている必要があります。

図 **4** T バー・ブラケットの T バーへの取り付け

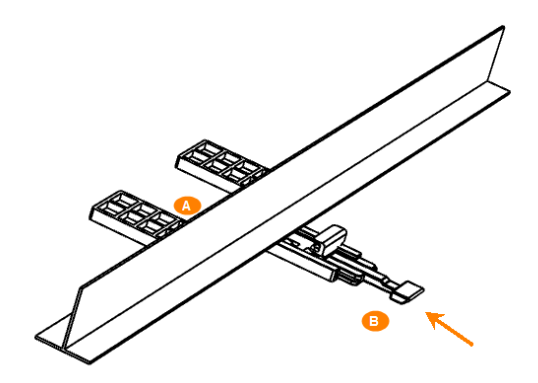

7. (任意) お客様調達品のパッドロックを、AP の金具固定タブ (B) を通して取り付け、AP を T バー・ブラケットスタッドに固定し ます。

## 平面への取り付け

出荷時に同梱の取り付けネジとプラスチックのウォールアンカー で、AP を壁その他の平面に取り付けることができます。

- 1. 本クイック セットアップ ガイドの最後のページにあるマウン ト テンプレートを使用して、取り付け面の 2 つの穴をあける場 所に印を付けます。
- 2. 5mm (3/16 インチ) のドリル ビットを使用して、取り付け面に 深さ約 25 mm (1 インチ) の穴をあけます。
- 3. 出荷時に同梱のアンカー (下図 A) と取り付けネジ (B) を取り付 け面に挿入します。その際に、AP カバーを掛けられるようにネ ジ頭の約 6 mm (1/4 インチ) を突き出た状態で残しておきます。

図 **5** 平面への取り付け

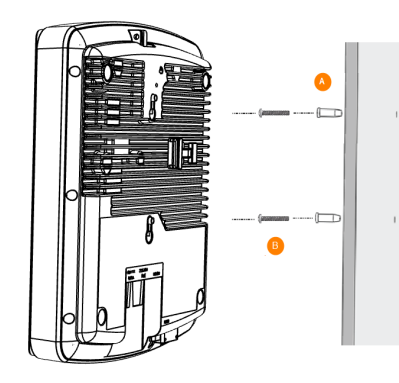

- 4. AP を、ネジ頭が AP カバー上のキーホールに入るように、取付 ネジの上に乗せ、AP 固定タブが正しい位置にカチッと入るまで AP を押し下げます。
- 5. (任意) お客様調達品のパッドロックを、AP のインテグラル固定 タブを通して取り付け、AP を取り付けネジ頭に固定します。

#### **R750** の注意事項

注意事項は、機器を破損する恐れのある潜在的危険について注意を 喚起するものです。

注意**!** 機器は、立入禁止区域に設置することを意図しています。

注意**!** 本製品は、UL (Underwriters Laboratories) リストに掲載さ れ、クラス 2 または LPS とマークされている 48 Vdc、0.75A 定格 の電源から給電することを意図しています。

注意**!** 本機器は、屋外プラントを経由することなく PoE ネットワ ークに接続できます。

#### 補足

AP を設定および管理する方法の詳細については、https:// support.ruckuswireless.com に用意されている『*Ruckus Wireless* 屋 内アクセス ポイント ユーザー ガイド 』を参照してください。

© 2019 ARRIS Enterprises LLC.全権利を保有します。

ARRIS、ARRIS ロゴ、Ruckus、Ruckus Wireless、Ruckus ロゴ、および Big Dog デザインは、ARRIS International plc および/またはその系列会社 の商標です。その他すべての商標は、各所有者の専有財産です。

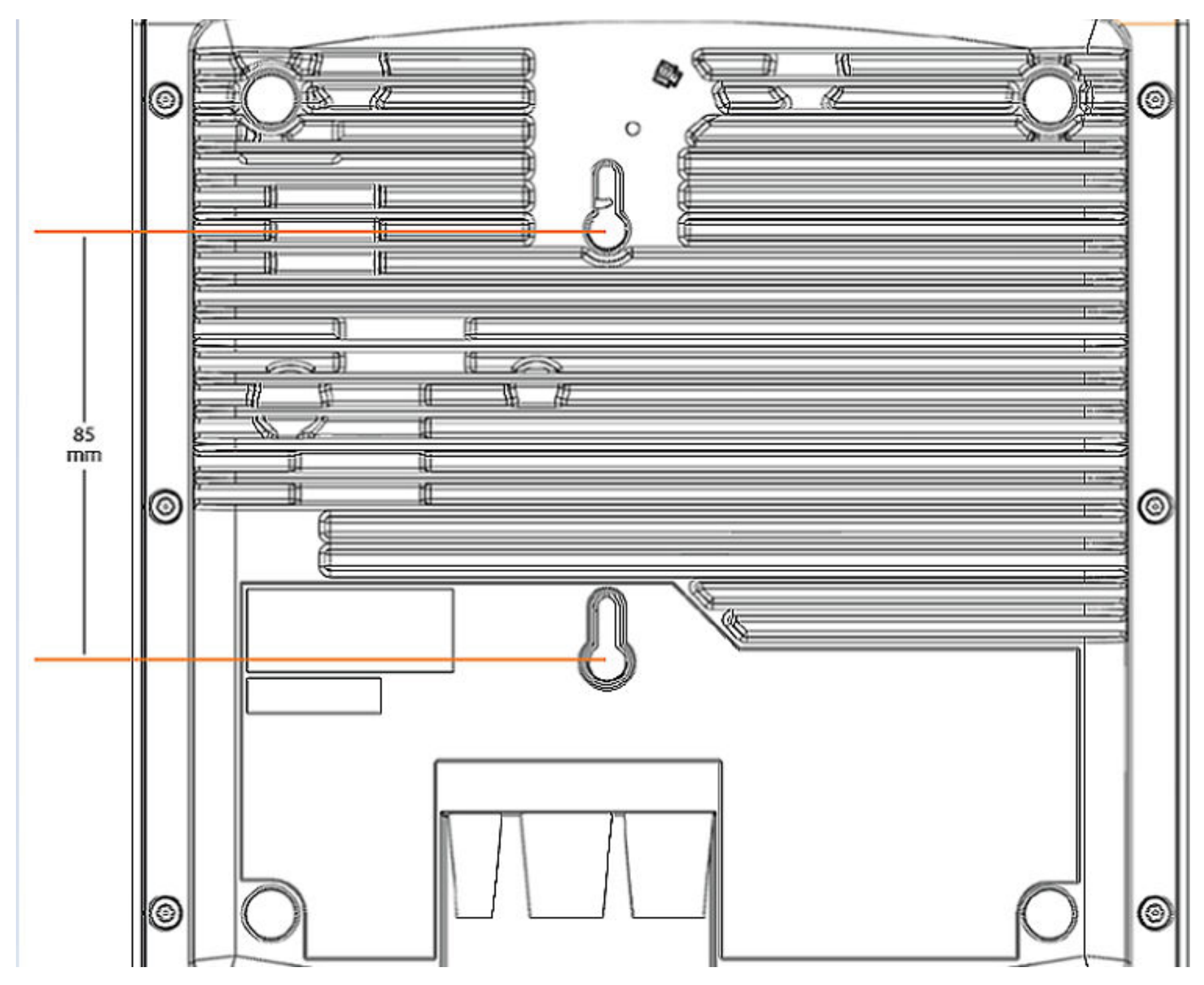